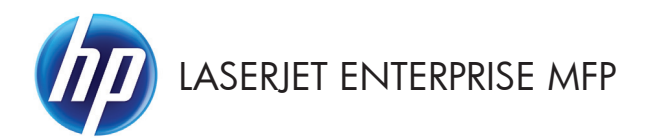

# Ghid de referință rapidă

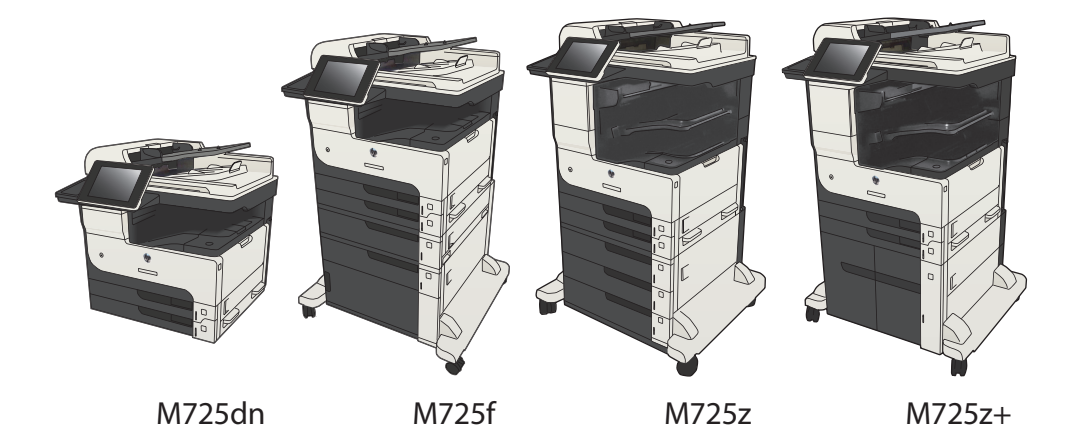

#### **Imprimarea unei operaţii stocate**

Utilizați procedura următoare pentru a imprima o lucrare care este stocată în memoria produsului.

- 1. În ecranul principal de pe panoul de control al produsului, derulați la și atingeți butonul Preluare din memoria dispozitivului.
- 2. Selectați numele folderului în care este stocată lucrarea.
- 3. Selectați numele operației. Dacă operația este privată sau criptată, introduceți PIN-ul sau parola.
- 4. Reglați numărul de exemplare, apoi atingeți butonul Pornire **(6)** pentru a imprima operația.

#### **Utilizarea imprimării cu acces simplu la USB**

Acest produs beneficiază de imprimare prin acces simplu la USB, astfel încât să puteți imprima rapid fisiere, fără a fi nevoie să le trimiteți de la computer. Produsul acceptă unități flash USB standard în portul USB din partea din față a acestuia. Puteți imprima următoarele tipuri de fișiere:

- .PDF
- .prn
- .pcl
- .ps
- .cht

Înainte de a utiliza această caracteristică, trebuie să activaţi portul USB. Utilizaţi următoarea procedură pentru a activa portul din meniurile panoului de control al produsului:

- 1. Din ecranul principal de pe panoul de control al produsului, derulați și atingeți butonul Administrare.
- 2. Deschideți următoarele meniuri:
	- Setări generale
	- Activare Preluare de pe USB
- 3. Selectați opțiunea Activare, apoi atingeți butonul Salvare.

Dacă ați conectat produsul direct la un computer, configurați următoarea setare, astfel încât produsul să iasă din modul Repaus oricând introduceți o unitate flash USB.

- 1. În ecranul principal de pe panoul de control al produsului, derulați și atingeți butonul Administrare.
- 2. Deschideti următoarele meniuri:
	- Setări generale
	- Setări de energie
	- Setări temporizator de oprire
- 3. Din lista Activare/pornire automată la aceste evenimente, selectați opțiunea Toate evenimentele, apoi atingeți butonul Salvare.

#### **Imprimarea documentelor prin acces simplu la USB**

1. Introduceți unitatea flash USB în portul USB din partea stângă a panoului de control al produsului.

> **NOTĂ:** Poate fi necesar să scoateți capacul de la portul USB. Trageti capacul drept în afară pentru a-l îndepărta.

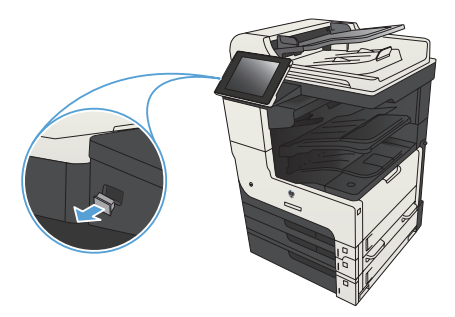

- **2.** Produsul detectează unitatea flash USB. Atingeti butonul OK pentru a accesa unitatea sau, dacă vi se solicită, selectați optiunea Preluare de pe USB din lista de aplicaţii disponibile. Se deschide ecranul Preluare de pe USB.
- 3. Selectați numele documentului pe care doriți să îl imprimaţi.

**NOTĂ:** Este posibil ca documentul să fie într-un folder. Deschideți folderele, după cum este necesar.

- 4. Pentru a ajusta numărul de copii, atingeți câmpul Exemplare, apoi utilizați tastatura pentru a selecta numărul de copii.
- **5.** Atingeți butonul Pornire @ pentru a imprima documentul.

## **Colaţionarea unei lucrări de copiere**

**1.** În ecranul principal de pe panoul de control al produsului, atingeți butonul Copiere.

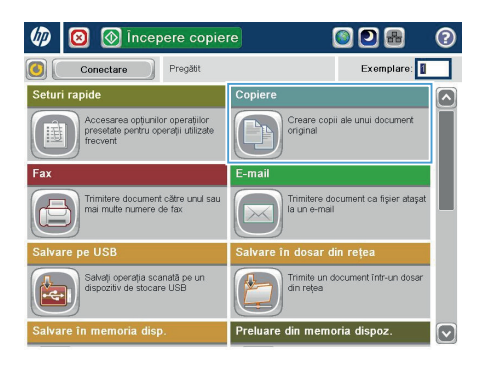

2. Atingeți butonul Colaționare.

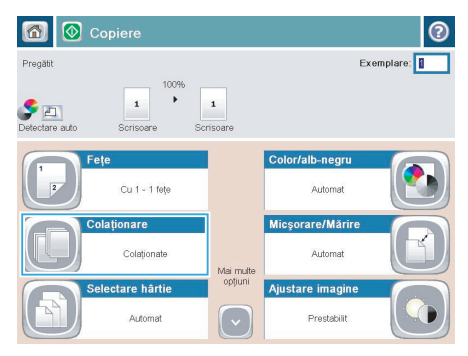

3. Atingeți opțiunea Colaționare activată (Seturi în ordinea paginilor). Atingeţi butonul OK.

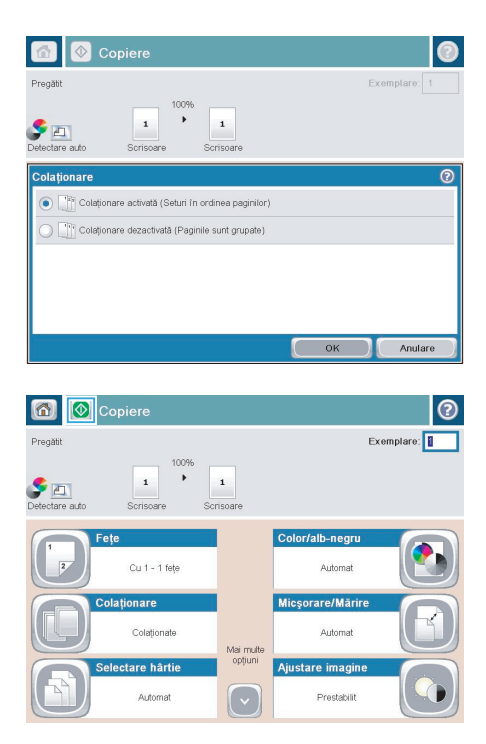

**4.** Atingeți butonul Pornire .

## **Copierea pe ambele feţe (duplex)**

#### **Copierea automată faţă-verso**

**1.** Încărcaţi documentele originale în alimentatorul de documente, cu prima pagină orientată în sus şi cu partea de sus a paginii spre înainte.

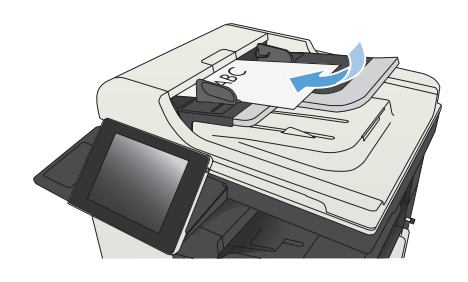

**2.** Ajustaţi ghidajele pentru hârtie astfel încât să corespundă dimensiunii documentului.

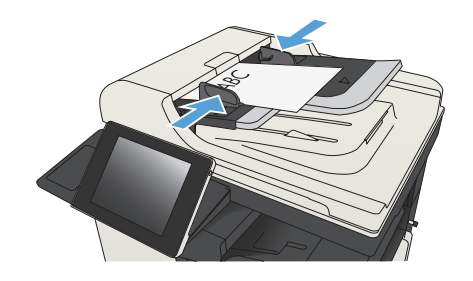

- **3.** În ecranul de reşedinţă de pe panoul de control al produsului, atingeți butonul Copiere.
- **4.** Atingeți butonul Fețe.

**5.** Pentru a realiza o copie faţă-verso după un original cu o singură faţă, atingeţi butonul Original cu o faţă, imprimare faţă-verso.

> Pentru a realiza o copie faţă-verso după un original faţă-verso, atingeţi butonul Original faţă-verso, imprimare faţă-verso.

> Pentru a realiza o copie cu o singură faţă după un original faţă-verso, atingeţi butonul Original faţă-verso, imprimare pe o faţă.

Atingeți butonul OK.

**6.** Atingeti butonul Pornire ...

#### **Copierea manuală faţă-verso**

1. Ridicați capacul scanerului.

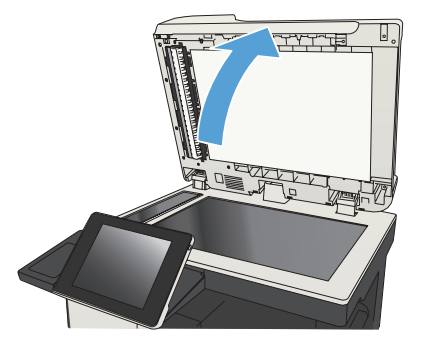

**2.** Aşezaţi documentul cu faţa în jos pe geamul scanerului, cu colţul din stânga sus al paginii în colţul din stânga sus al geamului.

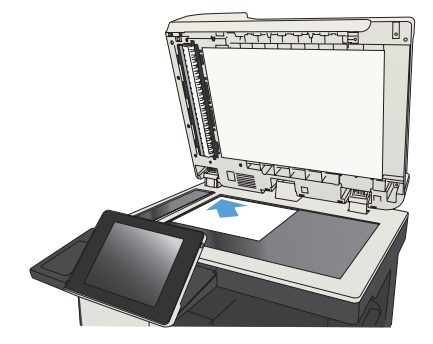

**3.** Închideţi cu grijă capacul scanerului.

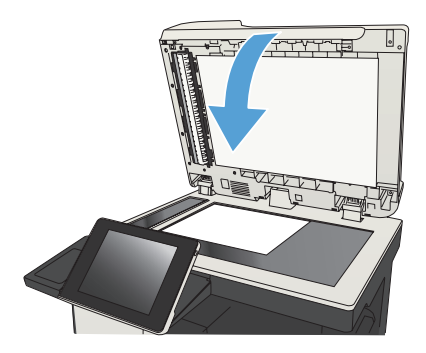

- **4.** În ecranul de resedință de pe panoul de control al produsului, atingeți butonul Copiere.
- **5.** Atingeti butonul Fete.
- **6.** Pentru a efectua o copie faţă-verso a unui original cu o singură faţă, atingeţi butonul Original cu o faţă, imprimare faţă-verso.

Pentru a efectua o copie faţă-verso a unui original faţă-verso, atingeţi butonul Original față-verso, imprimare față-verso.

Pentru a efectua o copie cu o singură faţă a unui original față-verso, atingeți butonul Original faţă-verso, imprimare pe o faţă.

Atingeți butonul OK.

- **7.** Atingeți butonul Pornire ...
- 8. Produsul vă solicită să încărcați următorul document original. Aşezaţi-l pe geam, apoi atingeti butonul Scanare.
- **9.** Produsul salvează temporar imaginile scanate. Apăsați butonul Finalizare pentru a termina imprimarea exemplarelor.

#### **Micşorarea sau mărirea imaginii copiate**

**1.** În ecranul principal de pe panoul de control al produsului, atingeți butonul Copiere.

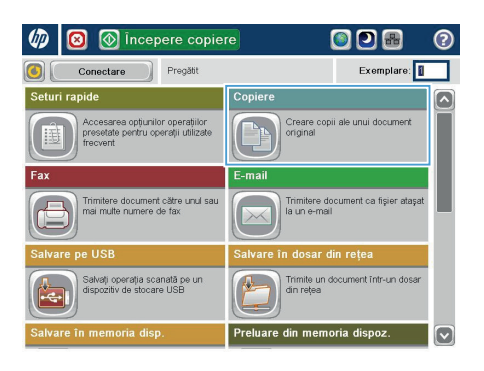

**2.** Atingeţi butonul Micşorare/Mărire.

n | 1 Copiere  $\odot$ Pregătit Exemplare:  $\begin{array}{|c|c|}\hline \textbf{F} & \textbf{F1} \\ \hline \textbf{Detectare auto} \\\hline \end{array}$  $\ddot{\phantom{1}}$  $\mathbf 1$  $\,$  1  $\,$ Sprise Eete Color/alb-negru Cu 1 - 1 fete Automat Micsorare/Mărire Colationare Colaționate Automat Mai multe<br>opțiuni Selectare hârtie Ajustare imagine Prestabilit Automat

- 3. Selectați unul dintre procentajele predefinite sau atingeți câmpul Scalare și introduceți un procentaj între 25 și 200 când utilizați alimentatorul de documente sau între 25 şi 400 când copiați de pe geamul scanerului. Atingeți butonul OK. De asemenea, puteți selecta aceste opțiuni:
	- Auto: Produsul scalează automat imaginea pentru a se încadra în dimensiunea hârtiei din tavă.
	- Includere automată margini: Produsul reduce uşor imaginea pentru a încadra întreaga imagine scanată în zona imprimabilă de pe pagină.

**NOTĂ:** Pentru a reduce imaginea, selectaţi un procentaj de scalare mai mic de 100. Pentru a mări imaginea, selectați un procentaj de scalare mai mare de 100.

4. Atingeți butonul Pornire ...

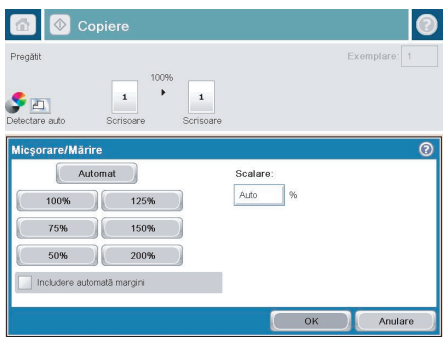

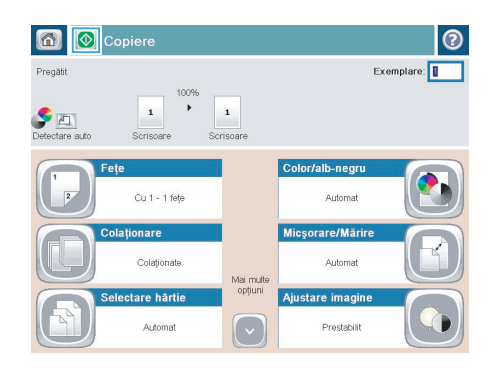

## **Optimizarea calităţii de copiere pentru text sau imagini**

Optimizați operația de copiere pentru tipul de imagine care este în curs de copiere: text, grafică sau fotografii.

- 1. În ecranul de reședință de pe panoul de control al produsului, atingeți butonul Copiere.
- **2.** Atingeţi butonul Mai multe opţiuni, apoi butonul Optimizare text/imagine.
- 3. Selectați una dintre opțiunile predefinite sau atingeți butonul Reglare manuală, apoi ajustați cursorul în zona Optimizare pentru. Atingeți butonul OK.
- **4.** Atingeti butonul Pornire ...

**NOTĂ:** Aceste setări sunt temporare. După ce ați terminat lucrarea, produsul revine la setările implicite.<br>Tel

### **Setarea dimensiunii şi tipului de hârtie pentru copierea pe hârtie specială**

 $\omega$  $\blacksquare$  **(** $\circ$ ) incepere copiere

Pregătit

Accesarea opțiunilor operațiilor<br>presetate pentru operații utilizat<br>frecvent

Trimitere document către unul sai<br>mai multe numere de fax

Copiere

E-mai

Conectare

ODB

Creare copii ale<br>original

Trimitere docun

Exemplare:

ent ca fisier atasa

 $\overline{\lambda}$ 

**1.** În ecranul de reşedinţă de pe panoul de control al produsului, atingeți butonul Copiere.

2. Atingeți butonul Selectare hârtie.

**3.** Selectaţi tava în care să găseşte hârtia pe care doriți să o utilizați, apoi atingeți butonul OK.

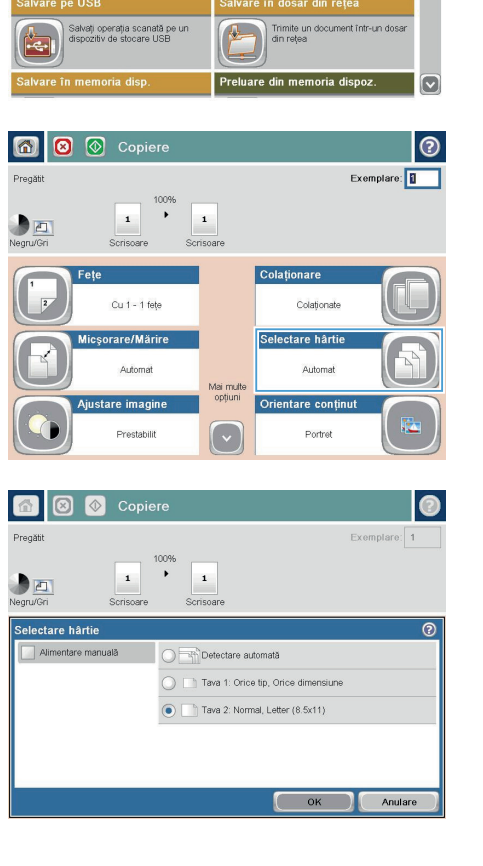

## **Trimiterea unui document scanat către un folder de reţea**

Produsul poate scana un fişier şi îl poate salva într-un dosar din reţea. Următoarele sisteme de operare acceptă această caracteristică:

- Windows Server 2003 pe 64 de biti
- Windows Server 2008 pe 64 de biti
- Windows XP pe 64 de biți
- Windows Vista pe 64 de biti
- Windows 7 pe 64 de biți
- Novell v5.1 și ulterior (acces numai la folderele Seturi rapide)

**NOTĂ:** Puteţi să utilizaţi această caracteristică utilizând Mac OS X v10.6 şi versiuni anterioare dacă aţi configurat Windows File Sharing (Partajare fişiere Windows).

**NOTĂ:** Poate fi necesar să vă conectați la produs pentru a utiliza această caracteristică.<br>Fi<sup>z</sup>i

Administratorul de sistem poate să utilizeze serverul Web încorporat HP pentru a configura foldere predefinite Seturi rapide sau puteți furniza dvs. calea către alt folder de rețea.

**1.** Aşezaţi documentul cu faţa în jos pe geamul scanerului sau aşezaţi-l cu faţa în sus în alimentatorul de documente şi reglaţi ghidajele pentru hârtie astfel încât să corespundă dimensiunii documentului.

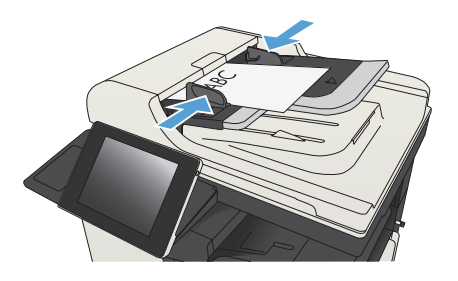

**2.** În ecranul principal de pe panoul de control al produsului, atingeți butonul Salvare în dosar de retea.

> **NOTĂ:** Dacă vi se cere, introduceţi numele de utilizator şi parola.

**3.** Pentru a utiliza una din setările de lucrare prestabilite, selectați unul dintre elementele din lista Seturi rapide.

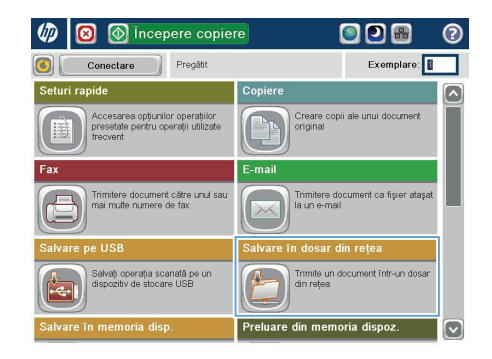

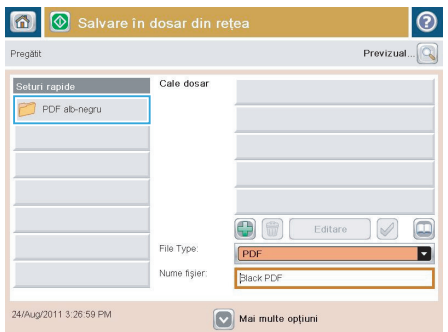

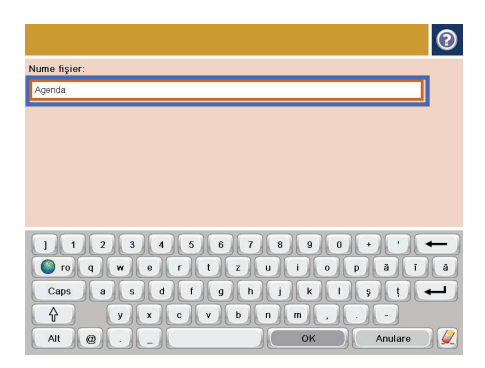

4. Pentru a configura o nouă lucrare, atingeți câmpul de text Nume fişier: pentru a deschide o tastatură, apoi introduceți numele fişierului. Atingeți butonul OK.

5. Dacă este necesar, atingeți meniul derulant Tip fişier pentru a selecta un format de fişier de ieşire diferit.

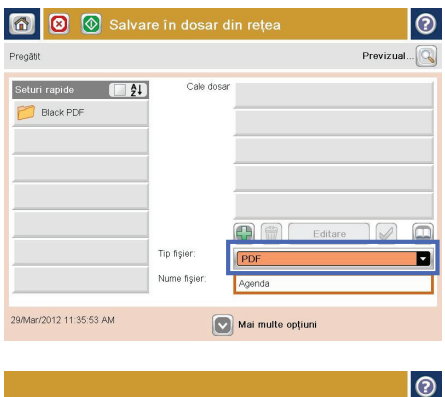

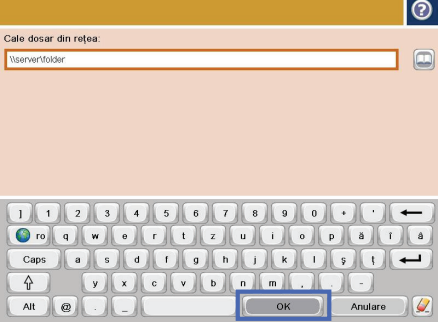

**6.** Atingeți butonul Adăugare care se află sub câmpul Cale dosar pentru a deschide o tastatură, apoi introduceți calea către folderul de rețea. Pentru cale, utilizați acest format:

\\cale\cale

Atingeți butonul OK.

- **7.** Pentru a configura setările pentru document, atingeți butonul Mai multe opțiuni.
- 8 Salvare în dosar din rețea 同  $\odot$ Previzual... Pregătit Cale dosar Seturi rapide (4) \\server\folder **Black PDF**  $\Box$  $\left( \frac{1}{2} \right)$ Editare V Tip fisier ø PDF Nume fişier Agenda 29/Mar/2012 11:36:35 AM Mai multe opțiu
- 8. Atingeți butonul Pornire **@** pentru a salva fişierul.

**NOTĂ:** Puteţi previzualiza imaginea în orice moment atingând butonul Previzualizare din colțul din dreapta sus al ecranului. Pentru mai multe informaţii despre această caracteristică, atingeți butonul Asistență @ de pe ecranul de previzualizare.

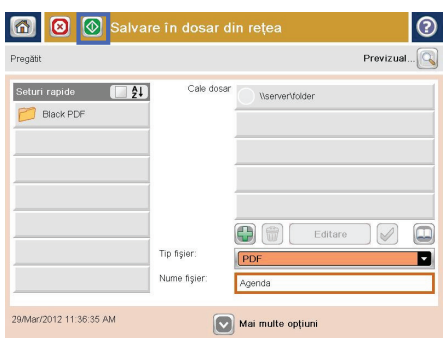

### **Trimiterea unui document scanat către un folder din memoria produsului**

Utilizați această procedură pentru a scana un document și a-l salva pe produs, astfel încât să puteți imprima oricând copii.

1. Asezați documentul cu fața în jos pe geamul scanerului sau asezați-l cu fața în sus în alimentatorul de documente şi reglaţi ghidajele pentru hârtie astfel încât să corespundă dimensiunii documentului.

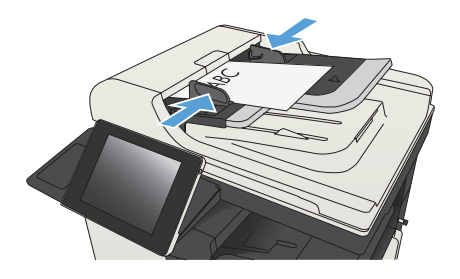

**2.** În ecranul principal de pe panoul de control al produsului, derulați la și atingeți butonul Salvare în memorie dispozitiv.

> **NOTĂ:** Dacă vi se cere, introduceţi numele dvs. de utilizator şi parola.

- **3.** Selectati un folder existent sau atingeti butonul Dosar nou pentru a crea un folder.
- **4.** Introduceţi numele pentru fişier în câmpul Nume fişier:.
- **5.** Pentru a configura setările pentru document, atingeți butonul Mai multe opțiuni.
- **6.** Atingeti butonul Pornire @ pentru a salva fişierul.

## **Trimiterea unui document scanat către o unitate flash USB**

Produsul poate scana un fişier şi îl poate salva într-o unitate flash USB.

**NOTĂ:** Poate fi necesar să vă conectaţi la produs pentru a utiliza această caracteristică.

Înainte de a utiliza această caracteristică, trebuie să activaţi portul USB. Utilizaţi următoarea procedură pentru a activa portul din meniurile panoului de control al produsului:

- 1. Din ecranul principal de pe panoul de control al produsului, derulați și atingeți butonul Administrare.
- 2. Deschideti următoarele meniuri:
	- Setări generale
	- Activare Preluare de pe USB
- 3. Selectați opțiunea Activare, apoi atingeți butonul Salvare.

#### **Scanarea şi salvarea documentului**

1. Asezați documentul cu fața în jos pe geamul scanerului sau asezați-l cu fața în sus în alimentatorul de documente şi reglaţi ghidajele pentru hârtie astfel încât să corespundă dimensiunii documentului.

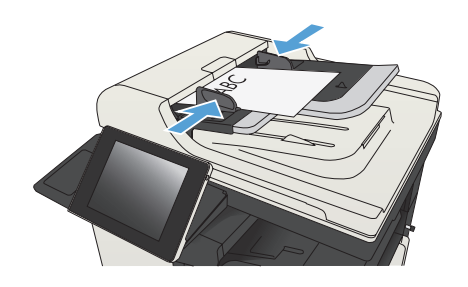

**2.** În ecranul principal de pe panoul de control al produsului, derulați la și atingeți butonul salvare pe USB.

> **NOTĂ:** Dacă vi se cere, introduceţi numele dvs. de utilizator şi parola.

**3.** Introduceţi unitatea flash USB în portul USB din partea stângă a panoului de control al

**NOTĂ:** Poate fi necesar să scoateţi

capacul de la portul USB.

produsului.

 $\varphi$ **(** $\circ$ ) incepere copiere ODB  $\bullet$ Conectare Pregătit Exemplare: .<br>Copiere Creare copii ale unui doc<br>original Accesarea opțiunilor op<br>presetate pentru operați rimitere document către unul sau<br>ai multe numere de fax Trimitere document ca fișier atașat<br>la un e-mail alvați operația scanată pe un<br>spozitiv de stocare USB Trimite un document într-un do

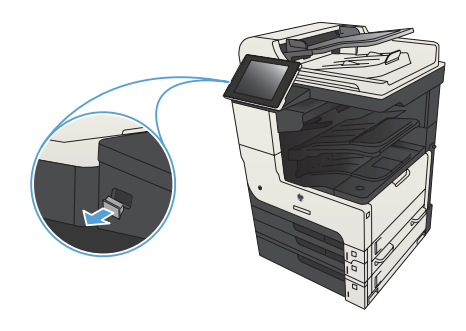

4. Puteți să salvați fișierul în rădăcina unității flash USB sau să îl salvati într-un folder. Pentru a-l salva într-un folder, selectați unul din folderele din listă sau atingeți butonul Dosar nou pentru a crea un folder pe unitatea flash USB.

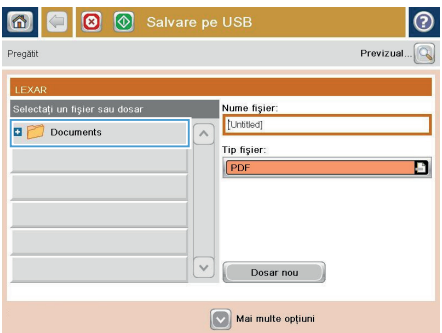

**5.** Introduceți numele pentru fișier în câmpul Nume fişier:. Atingeți butonul OK. Selectați tipul de fişier din lista derulantă Tip fişier. Atingeti butonul OK.

**6.** Pentru a configura setările pentru document, atingeți butonul Mai multe opțiuni.

**7.** Atingeti butonul Pornire @ pentru a salva fişierul.

> **NOTĂ:** Puteţi previzualiza imaginea în orice moment atingând butonul Previzualizare din coltul din dreapta sus al ecranului. Pentru mai multe informații despre această caracteristică, atingeți butonul Asistență  $\bullet$  de pe ecranul de previzualizare.

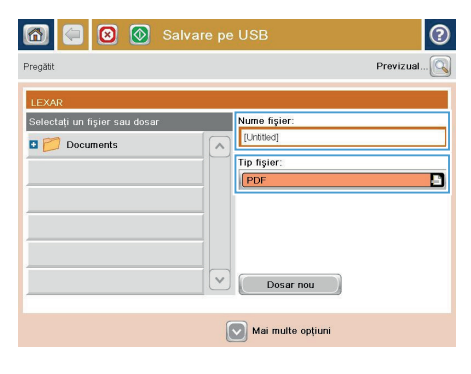

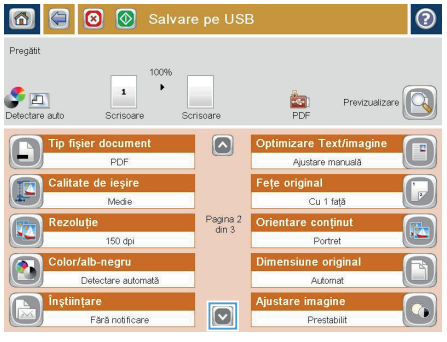

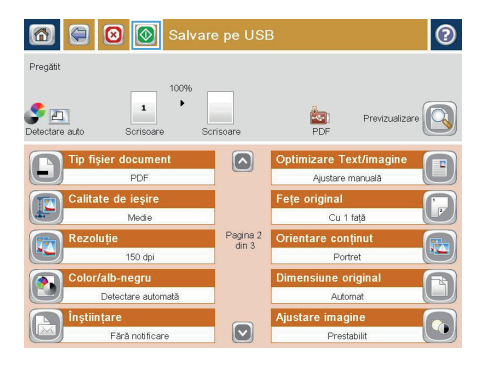

#### **Trimiterea unui document scanat către una sau mai multe adrese de e-mail**

**1.** Puneţi documentul cu faţa în jos pe geamul scanerului sau puneți-l cu fața în sus în alimentatorul de documente şi reglaţi ghidajele pentru hârtie pentru a corespunde cu dimensiunea documentului.

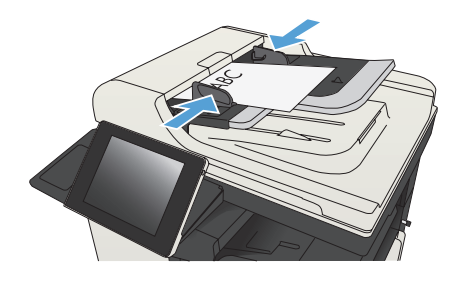

**2.** În ecranul principal de pe panoul de control al produsului, atingeți butonul E-mail.

> **NOTĂ:** Dacă vi se cere, introduceți numele de utilizator şi parola.

3. Atingeți câmpul Către pentru a deschide o tastatură.

> **NOTĂ:** Dacă sunteţi conectat la produs, este posibil ca în câmpul De la: să apară numele dvs. de utilizator sau alte informaţii implicite. Dacă se întâmplă acest lucru, s-ar putea să nu aveţi posibilitatea să schimbaţi aceste informaţii.

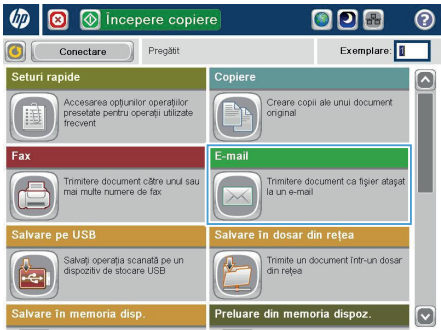

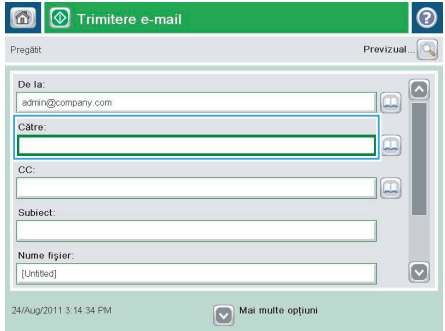

- **4.** Introduceti adresa de e-mail. Pentru a trimite către mai multe adrese, separați-le prin punct și virgulă sau atingeți butonul Enter de pe tastatura ecranului senzitiv după ce introduceți fiecare adresă.
- E-mail > tastatură  $\odot$ .<br>Către  $\bigcirc$  De la: ame@company.com  $\boxed{\sim}$  $\lambda$  $\bullet$  Către  $\bigcirc$  cc: Subject  $\boxed{\circ}$ Nume fişier  $\overline{\phantom{0}}$  $\begin{array}{c|c|c|c|c} \hline \mathbf{a} & \mathbf{b} & \mathbf{b} \end{array}$ Caps a 5 6 6 6 9 6 1 8 0 5 6 <del>4</del> ⇧ Alt @ OK Anulare  $\frac{1}{2}$

- $\circledR$  Trimitere e-mail  $\overline{\mathbb{C}}$ Pregătit Previzual... De la admin@company.com Către  $\boxed{\Box}$  $cc$ lo Subiect Nume fişier  $\boxed{\mathbf{v}}$ [Untitled] Mai multe opțiuni 24/Aug/2011 3:13:08 PM Trimitere e-mail Pregăti  $\overline{\mathbf{r}}$  $\blacktriangleright$   $\Box$  $\frac{1}{1}$ PDF are auto  $\odot$ Fețe original  $\sqrt{1}$  Cu 1 față  $\begin{array}{|c|c|c|}\hline \textbf{2} & \textbf{Cu} & 2 & \textbf{fefe} \end{array}$ .<br>Atingeți butonul "Orientare" pentru a selecta orientarea de tip Portret sau Peisaj și Față/Verso Orientare  $\alpha$ Anulare
- **5.** Completați câmpurile CC:, Subiect: și Nume fişier: atingându-le şi utilizând tastatura ecranului senzitiv pentru a introduce informațiile. Atingeți butonul OK când aţi completat câmpurile.
- **6.** Pentru a modifica setările pentru document, atingeti butonul Mai multe optiuni.

**7.** Dacă trimiteţi un document faţă-verso, selectați meniul Fețe original și selectați opțiunea Cu 2 fețe. Atingeți butonul OK. 8. Pentru a începe trimiterea, atingeți butonul Pornire **.** 

> **NOTĂ:** Este posibil ca produsul să vă solicite să adăugați adresa de e-mail la agenda de adrese.

**NOTĂ:** Puteţi să previzualizaţi imaginea în orice moment apăsând butonul Previzualizare din coltul din dreapta sus al ecranului. Pentru mai multe informații despre această caracteristică, atingeți butonul Asistență @ de pe ecranul de previzualizare.

9. Pentru a configura o altă operație de email, atingeți butonul OK din ecranul Stare.

> **NOTĂ:** Aveţi posibilitatea de a opta pentru reţinerea setărilor de la această lucrare pentru a le utiliza la lucrarea următoare.

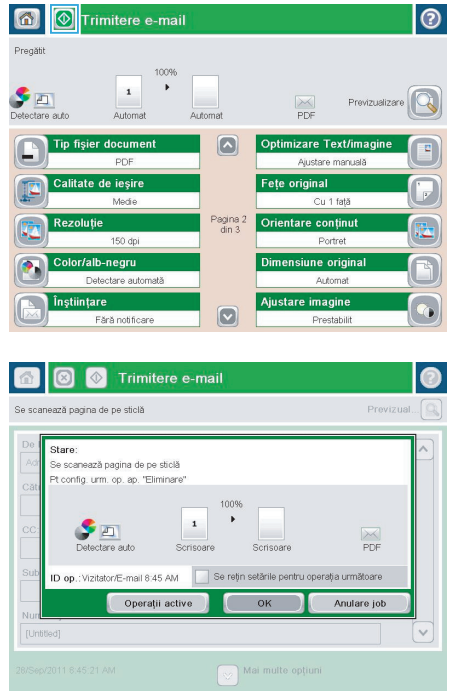

### **Trimiterea unui fax prin introducerea manuală a numerelor**

**1.** Aşezaţi documentul cu faţa în jos pe geamul scanerului sau aşezaţi-l cu faţa în sus în alimentatorul de documente şi reglaţi ghidajele pentru hârtie astfel încât să corespundă dimensiunii documentului.

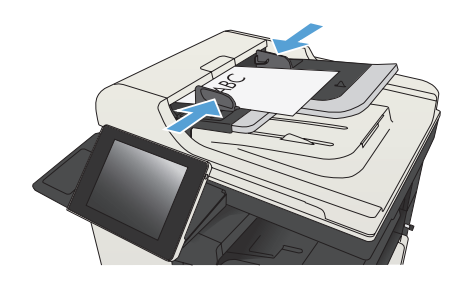

**2.** În ecranul principal de pe panoul de control al produsului, atingeți butonul Fax. Este posibil să vi se solicite să introduceţi un nume de utilizator şi o parolă.

3. Atingeti butonul Mai multe optiuni. Verificați dacă setările corespund cu cele ale originalului. Când aţi finalizat toate setările, atingeţi săgeata în sus pentru a derula la ecranul principal Fax.

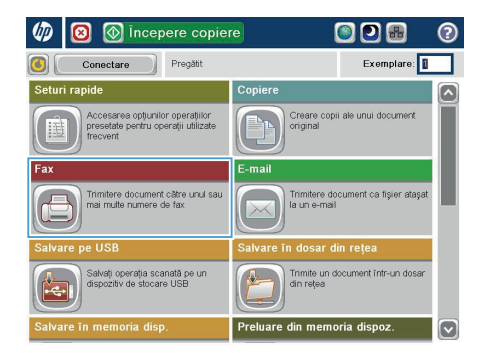

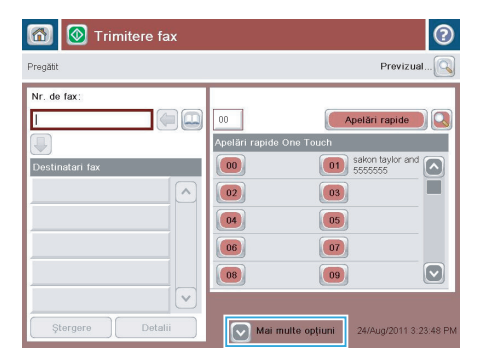

**4.** Atingeţi câmpul Nr. de fax pentru a deschide tastatura.

**5.** Introduceţi un număr de telefon, apoi atingeți butonul OK.

**6.** Atingeti butonul Pornire **o** pentru a trimite faxul.

> **NOTĂ:** Puteţi previzualiza imaginea în orice moment atingând butonul Previzualizare din coltul din dreapta sus al ecranului. Pentru mai multe informaţii despre această caracteristică, atingeți butonul Asistență @ de pe ecranul de previzualizare.

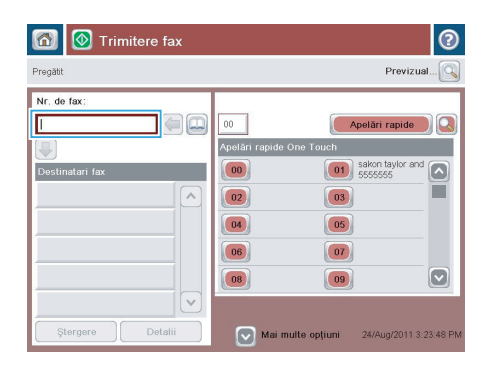

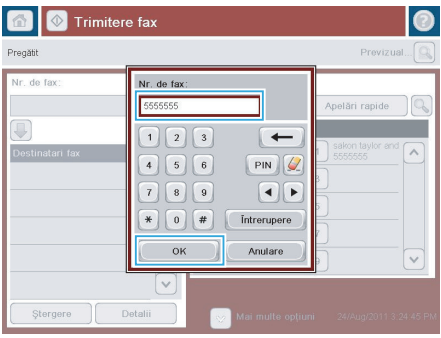

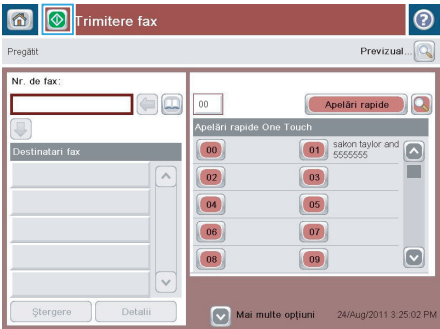

© 2012 Hewlett-Packard Development Company, L.P.

www.hp.com

Edition 1, 11/2012 Cod produs: CF066-90979

Windows® este o marcă comercială înregistrată în S.U.A. a Microsoft Corporation.

Reproducerea, adaptarea sau traducerea, fără permisiune prealabilă scrisă, sunt interzise, exceptând cazurile admise de legile drepturilor de autor.

Informaţiile din acest document pot fi modificate fără înştiinţare prealabilă.

Singurele garanții pentru produsele și serviciile HP sunt cele stabilite explicit prin certificatele de garanție specifice care însoțesc aceste produse și servicii. Nicio informație din cele de față nu trebuie considerată ca fiind o garanție suplimentară. Compania HP nu va fi răspunzătoare pentru erorile tehnice sau editoriale şi nici pentru omisiunile din prezentul document.

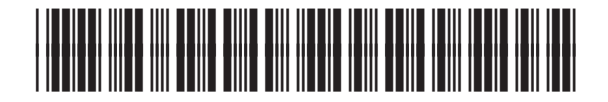

CF066-90979

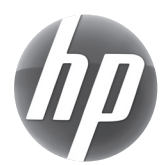